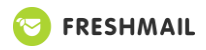

## **Poniżej jest kilka ważnych informacji na temat logowania na Credit Coffee online poprzez platformę Freshmail**

1. Zalecana przeglądarka dla webinarium to **Google Chrome**. Używamy narzędzia dostarczanego przez **[Freshmail](https://freshmail.pl/webinary/)**.

2. Aby uczestniczyć w webinarium należy zalogować się na stronie dedykowanej konkretnemu wydarzeniu Credit Coffee online, która dostępna jest tylko dla zalogowanych PICM Associate (PICMa).

3. Rejestracja na webinaria Credit Coffee online dostępna jest tylko po zalogowaniu w Strefie Credit Managera, w menu WEBINARY.

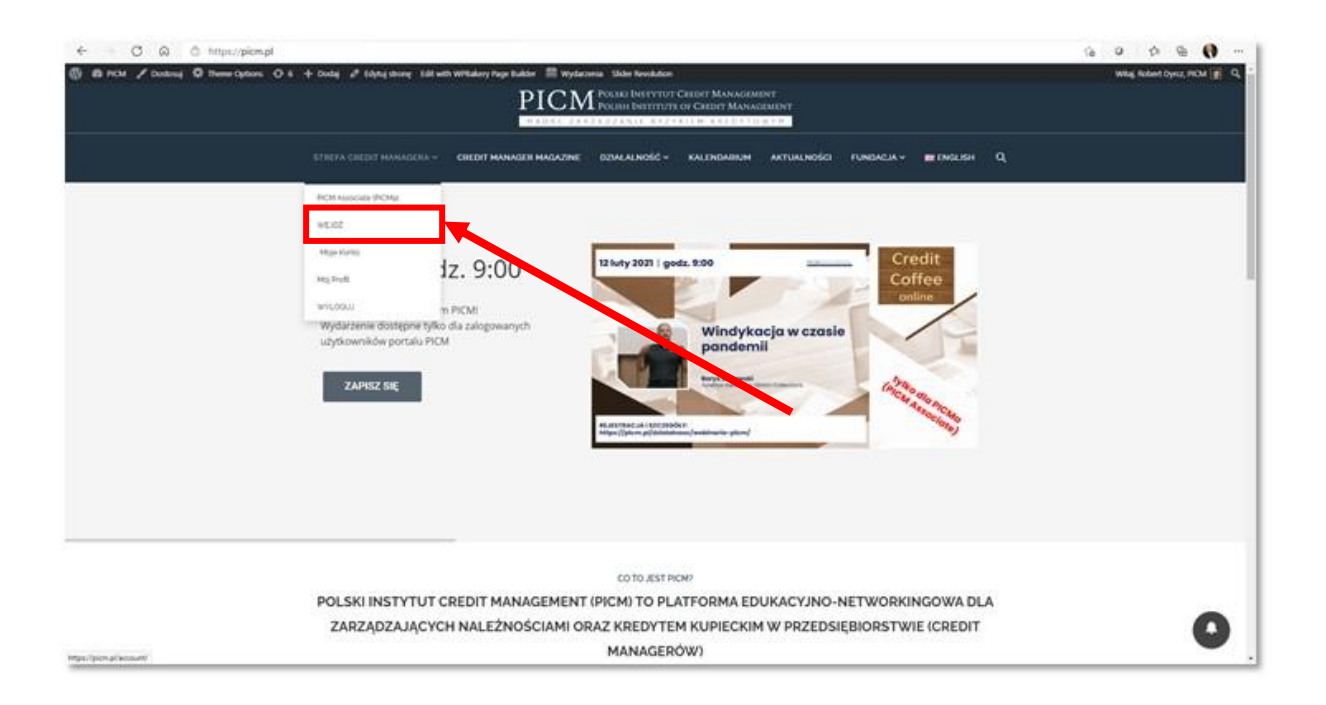

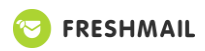

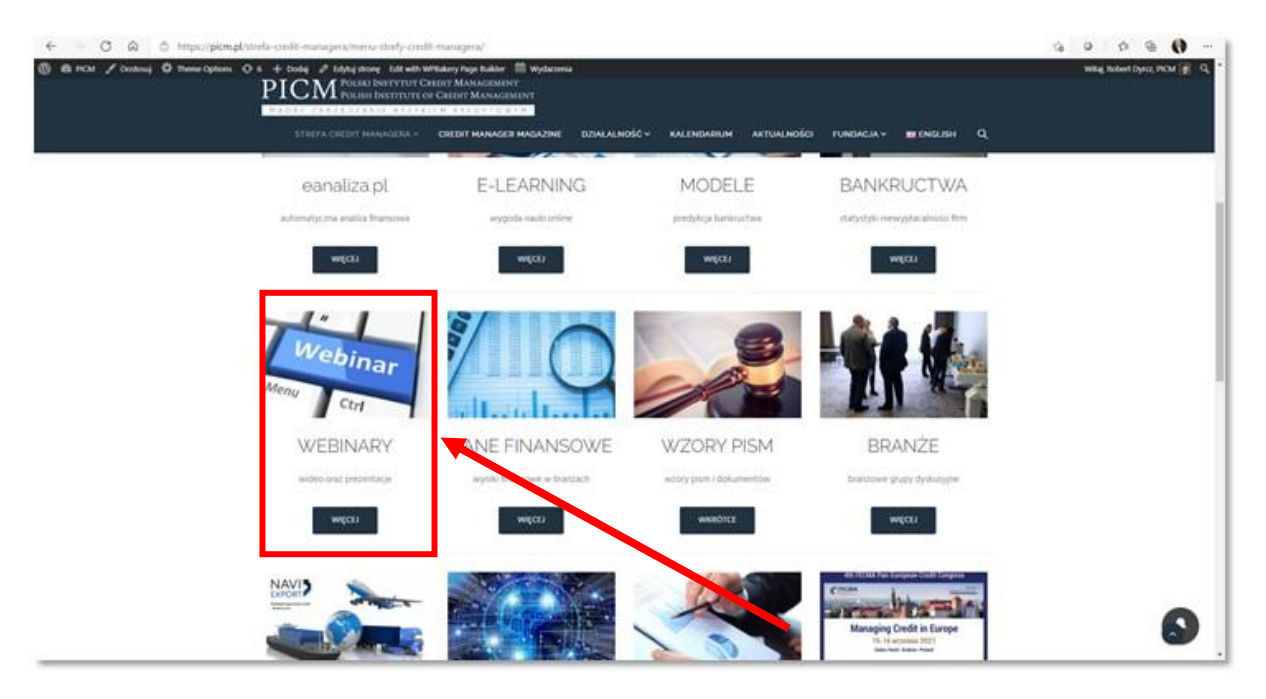

4. W menu WEBINARY należy odnaleźć odpowiedni webinar i nacisnąć przycisk "SZCEGÓŁY i REJESTRACJA"

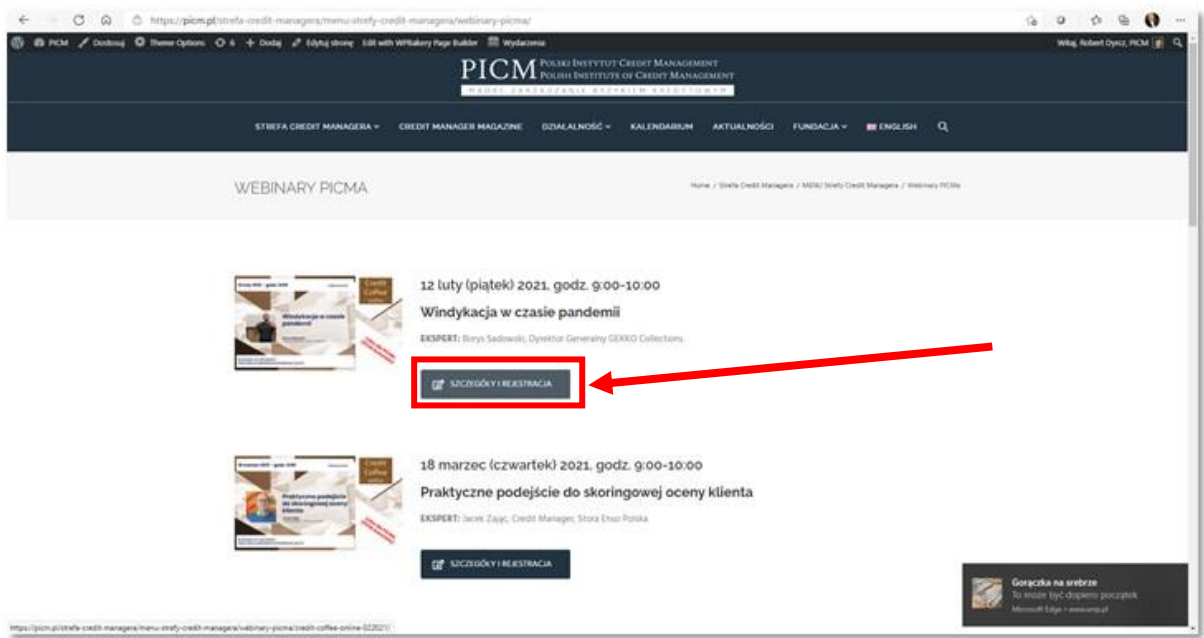

5. W szczegółowym opisie webinaru znajduje się okienko rejestracji. Proszę podać swój adres email, zaznaczyć zgodę RODO a następnie nacisnąć "REJESTRACJA".

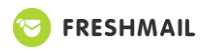

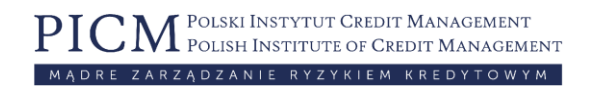

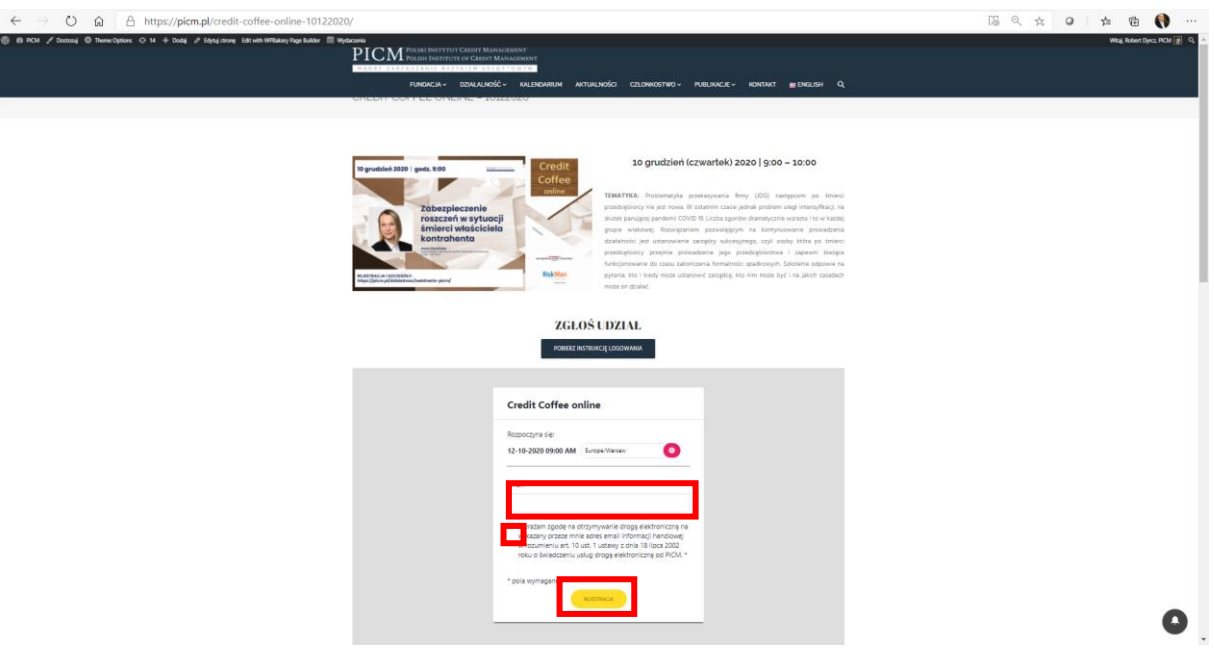

Proszę pamiętać, że teraz otrzymają już Państwo osobisty link do wydarzenia, który należy nacisnąć aby przejść bezpośrednio do pokoju wirtualnego z pominięciem kroków 1-6 tej instrukcji.

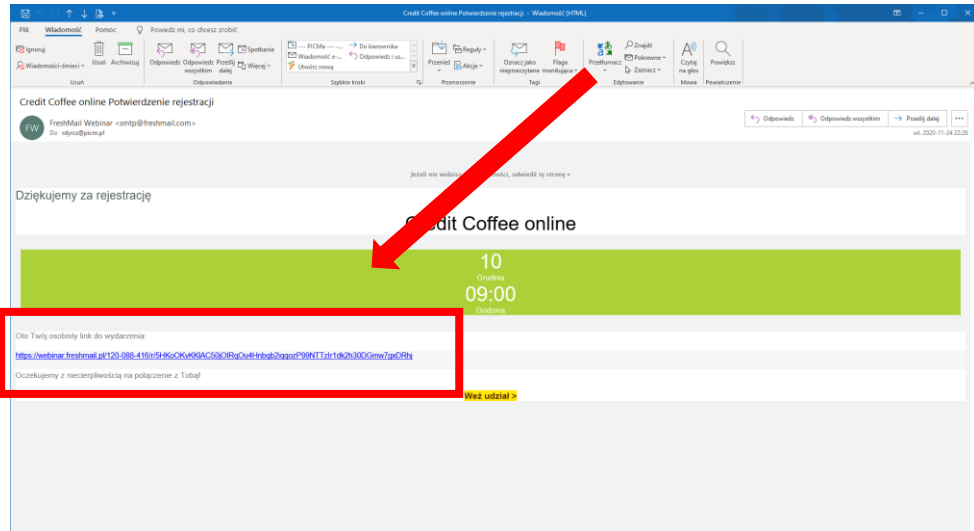

6. Teraz pojawi się okno wejścia do pokoju webinarium - po prostu naciśnij "WEJDŹ" lub wykorzystaj osobisty link do wydarzenia.

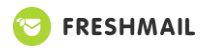

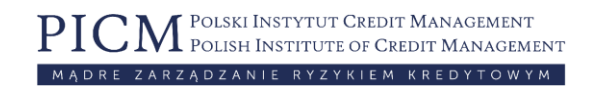

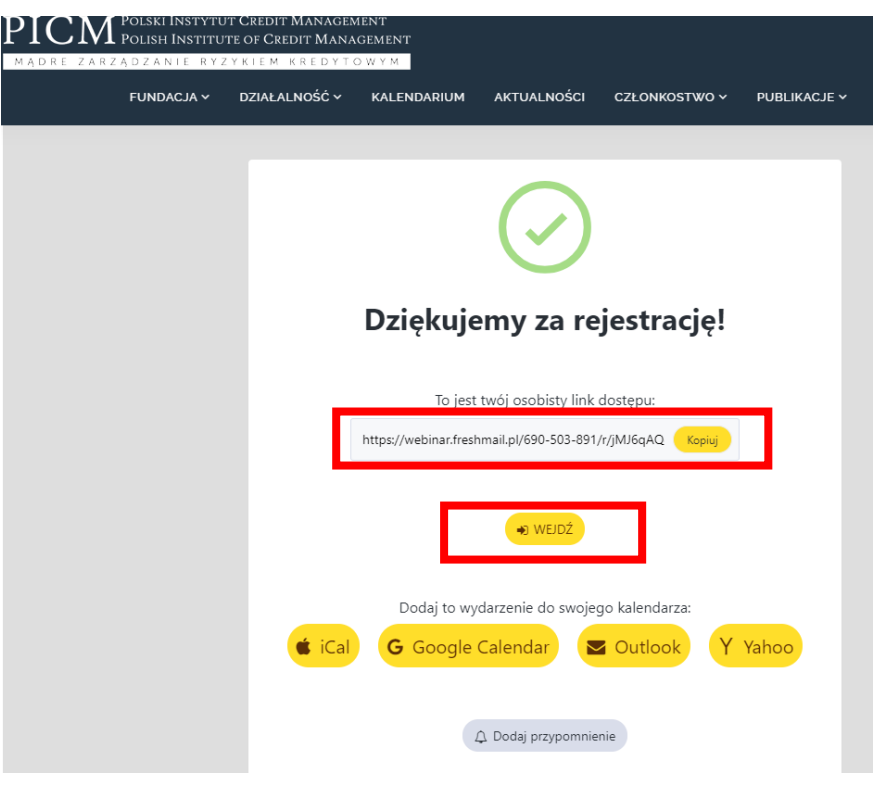

7. Zamelduj się na wydarzeniu - wpisz swoje imię (lub pseudonim) i naciśnij OK.

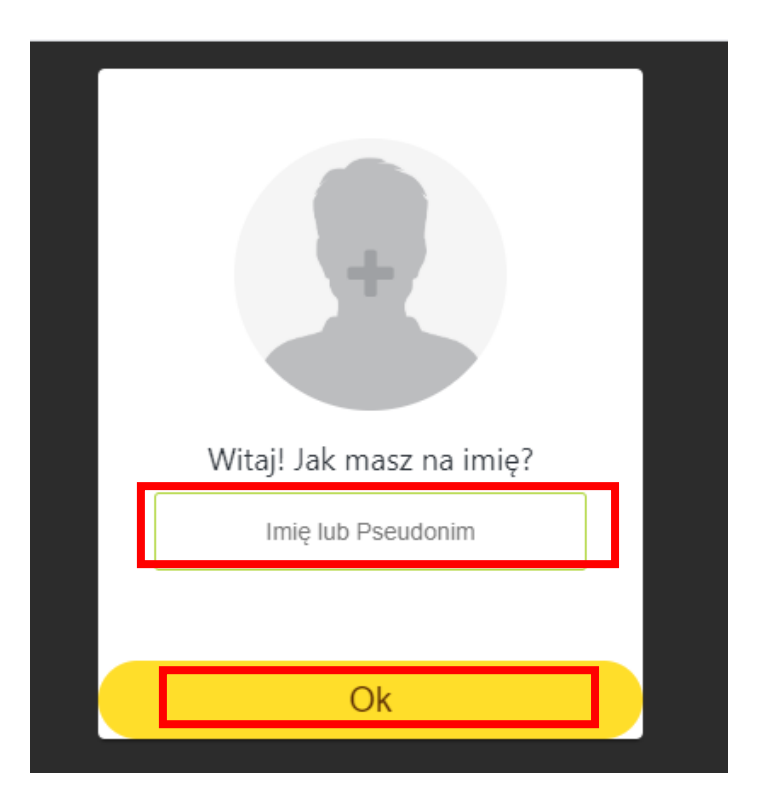

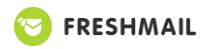

8. Po wejściu do poczekalni, naciśnij żółty przycisk "Poproś o wpuszczenie do pokoju Puk Puk" i cierpliwie czekaj aż wejdziesz do pokoju wirtualnego.

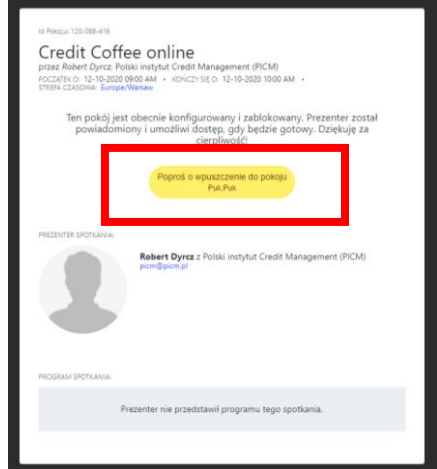

## 9. **Jesteś już na webinarium Credit Coffee online!**

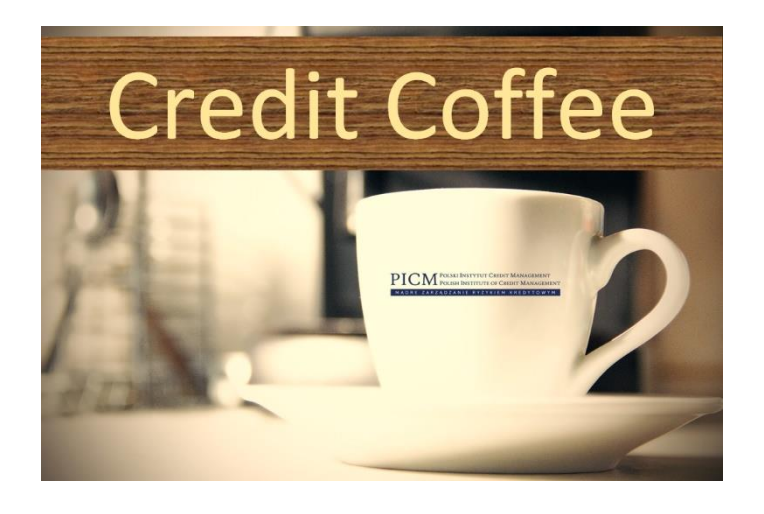

10. Aby zadać pytanie mogą Państwo skorzystać z dwóch dostępnych opcji:

A) Pierwszą jest zadawanie pytań w formie pisemnej za pomocą okienka czatu. Okienko czatu znajduje się w prawym dolnym rogu ekranu webinarium.

B) Druga opcją jest zadawanie pytań poprzez audio/video czyli połączenie się za pomocą mikrofonu oraz kamery. Aby to zrobić, należy obok swojego imienia/nazwiska podanego w punkcie 5 (patrz instrukcja wyżej) nacisnąć ikonę mikrofonu (jeżeli chcą Państwo użyć tylko połączenia audio) lub kamery (jeżeli chcą Państwo użyć połączenia audio i wideo). Obok kursora pojawi się odpowiednio napis "Włącz o Audio" lub "Włącz o Audio i Wideo".

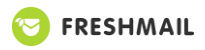

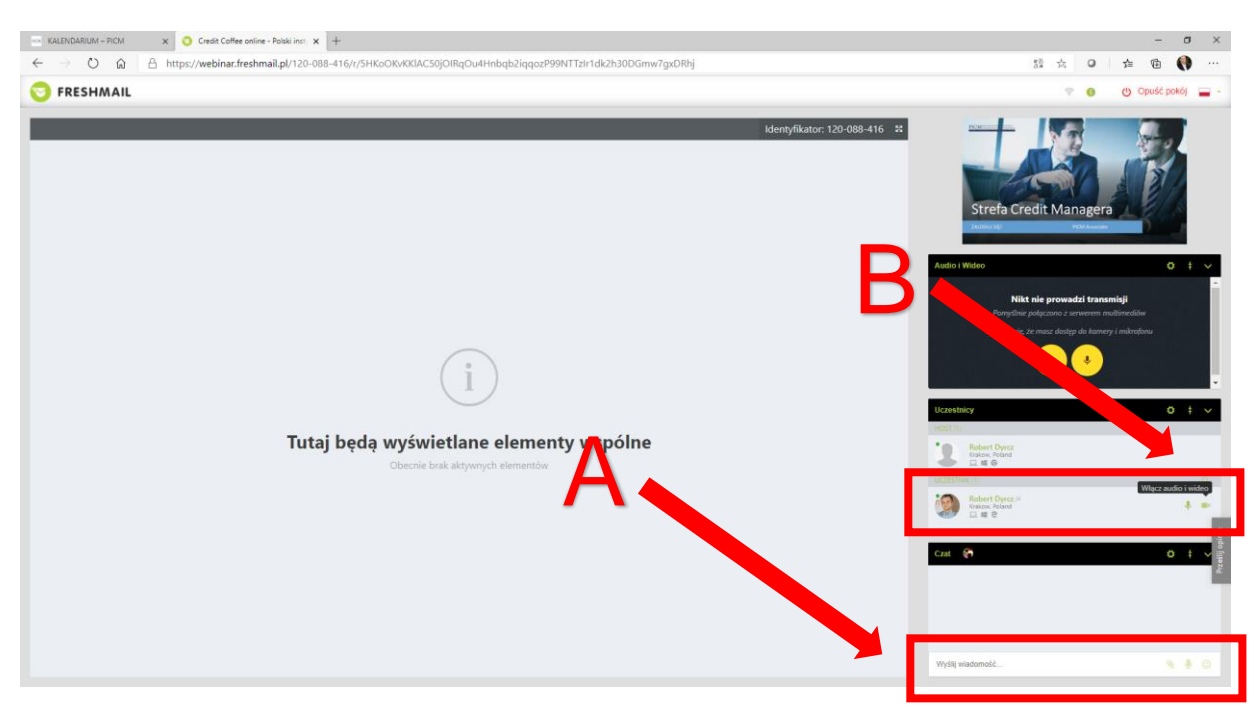